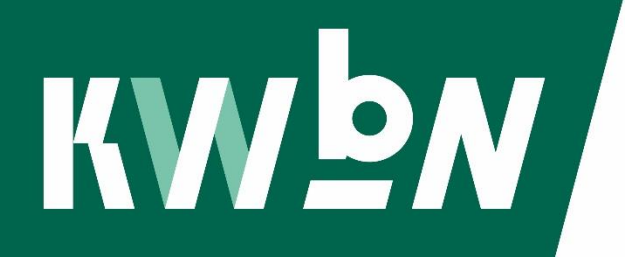

# Algemene Verordening Gegevensbescherming

**Cross Approach® Softwarehandleiding voor AVG**

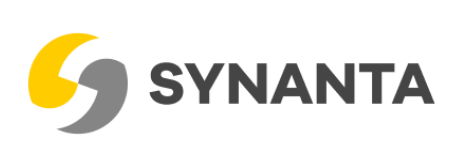

## Inhoud

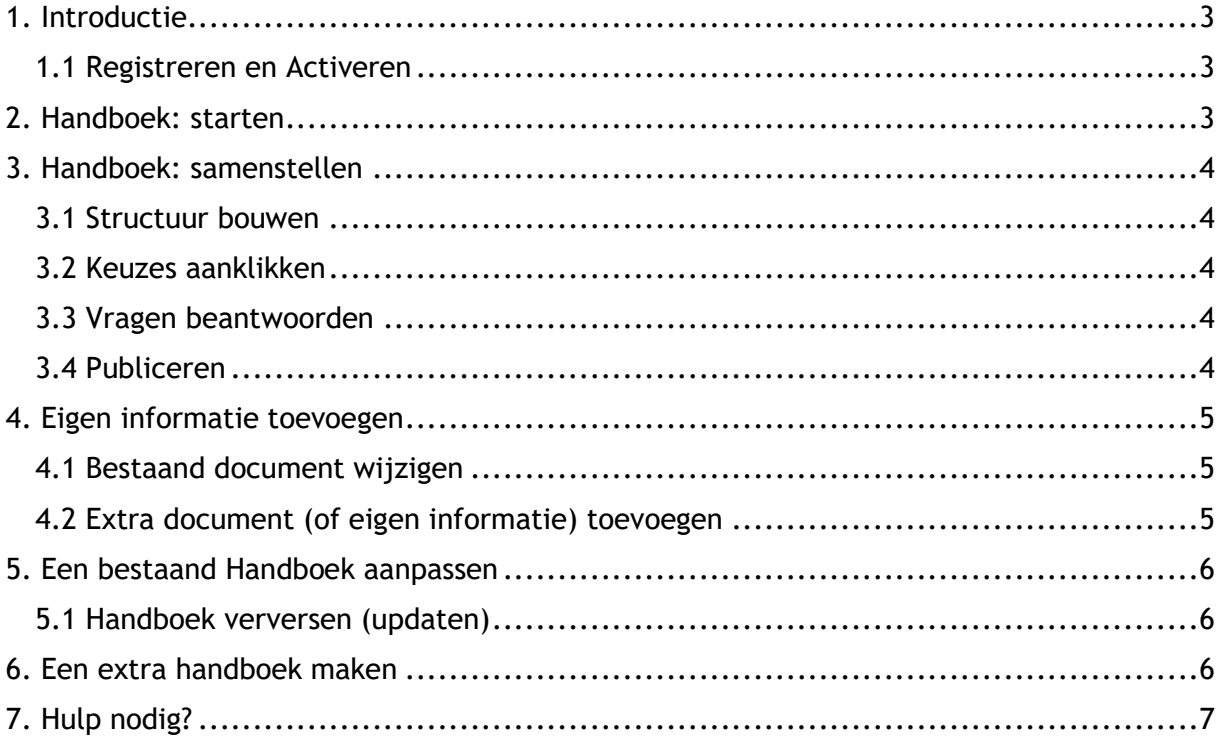

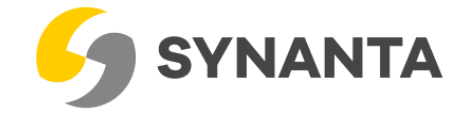

## <span id="page-2-0"></span>1. Introductie

Met de AVG-tool van KWbN en Synanta kun je voor jouw organisatie een AVG-handboek maken. In deze handleiding lees je hoe je dat doet.

#### <span id="page-2-1"></span>1.1 Registreren en Activeren

Via het KWbN-bondsbureau heb je de registratielink voor de AVG-tool ontvangen. Je registreert je als organisatie bij de applicatie Cross Approach® van Synanta. Synanta heeft de AVG-tool in opdracht van KWbN gedigitaliseerd en ontwikkeld.

Na registratie ontvang je een e-mail. Met deze e-mail ga je je account activeren. Klik hiervoor op de link in de e-mail. Kies vervolgens in Cross Approach® voor Nieuw account aanmaken.

Je gebruikersnaam is je e-mailadres en is al ingevuld. Deze kun je niet aanpassen. Vul de overige gegevens zo compleet mogelijk in en kies een 'sterk' wachtwoord. Je wachtwoord moet minimaal 6 tekens bevatten, met minimaal 1 hoofdletter, 1 kleine letter en 1 cijfer. Heb je alle gegevens en je wachtwoord ingevuld, klik dan op Aanmelden.

Is het gelukt? Dan kan je nu aan de slag om je handboek te maken.

## <span id="page-2-2"></span>2. Handboek: starten

Na registratie kun je inloggen op [https://kwbn.crossapproach.eu.](https://kwbn.crossapproach.eu/)

Na het inloggen kom je op je dashboard en zie je een aantal knoppen. Om je eigen handboek samen te stellen, maak je gebruik van Virtueel Handboek.

Binnen dit deel van de software stel je je handboeken samen met de thema's die je wilt behandelen. Op basis van een blauwdruk bepaal je zelf welke documenten en teksten je in jouw eigen handboek gaat gebruiken. Daarbij heb je de mogelijkheid om standaardteksten voor sommige delen en verantwoordelijkheden specifiek te maken voor jouw eigen organisatie.

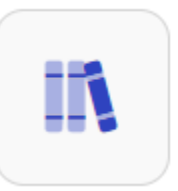

Het handboek stel je samen via een aantal stappen.

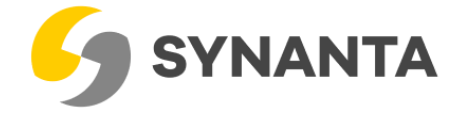

## <span id="page-3-0"></span>3. Handboek: samenstellen

Om te beginnen met je handboek klik je op de knop Virtueel Handboek. Daarmee krijg je alle stappen tot je beschikking om het AVG-handboek vorm te geven: Structuur, Keuzes, Specifieke vragen en Algemene vragen.

De button Invullen navigeert altijd naar de eerstvolgende stap waar je nog gegevens moet invullen. Per stap wordt een telling bijgehouden (0/0 in het voorbeeld hieronder). Door op een telling te klikken, navigeer je naar de ingevulde gegevens van de betreffende stap. Zo kun je ingevulde gegevens aanpassen of nog niet gevulde velden invullen.

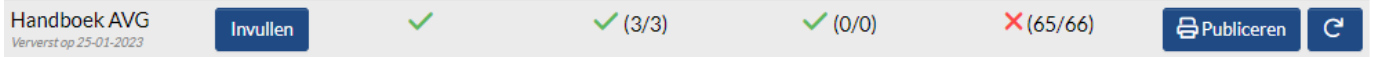

#### <span id="page-3-1"></span>3.1 Structuur bouwen

Via de stap Structuur bepaal je de inhoud van je handboek. Dit doe je door alle documenten op deze pagina's te doorlopen. Er is waarschijnlijk al een aantal documenten aangevinkt. Deze documenten kun je niet uitvinken omdat ze (wettelijk) verplicht zijn.

De overige documenten die op jouw organisatie van toepassing zijn, vink je aan. Dit doet je door de regel van het desbetreffende document aan te klikken. Zodra je dit hebt gedaan, komt er een groen vinkje voor het betreffende document te staan. Heb je een verkeerd document aangevinkt? Dan wis je het vinkje door nogmaals op de regel te klikken. Zijn alle relevante documenten aangevinkt? Dan klik je onderaan de pagina op de button Volgende. Als je bij de laatste stap bent aangekomen, klik je op de knop Voltooien.

#### <span id="page-3-2"></span>3.2 Keuzes aanklikken

Je staat nu op de pagina Keuzes. Hier bepaal je welke eigenschappen jouw organisatie heeft. Hiermee worden onderdelen van de bij stap 1 aangevinkte documenten in- of uitgeschakeld. **Let op:** Je moet alle keuzes beantwoorden voordat je verder kunt gaan.

#### <span id="page-3-3"></span>3.3 Vragen beantwoorden

Het systeem legt je vragen voor in een paar stappen. Na het beantwoorden van de specifieke vragen (niet voor elk thema van toepassing), klik je onderaan de pagina op Opslaan en volgende. Dan volgen de algemene vragen. Wanneer je een antwoord even niet weet of informatie moet nazoeken, kun je de vraag gerust overslaan en op een later tijdstip beantwoorden. Klik nu op Opslaan en volgende.

#### <span id="page-3-4"></span>3.4 Publiceren

Nu ben je terug op het overzichtsscherm van alle stappen die je net hebt doorlopen. Door op de icoontjes of op de telling te klikken, ga je terug naar de stap waar je nog overgeslagen antwoorden wilt invoeren of al ingegeven antwoorden wilt aanpassen. Na het doen van aanvullingen of aanpassingen, klik je opnieuw op de knop Publiceren om je antwoorden op te slaan. Het handboek is dan direct bijgewerkt.

Je kunt nu terug naar Home door boven in de balk op de Home-knop te klikken. Vervolgens kun je via Home het handboek inzien door op 'Documenten lezen' te klikken. Ook kun je wijzigingen in de inhoud van de documenten van het handboek maken, dit doe je door op 'Documenten schrijven' te klikken.

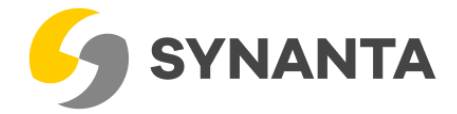

## <span id="page-4-0"></span>4. Eigen informatie toevoegen

Wanneer je de inhoud van bestaande documenten van je handboek wilt wijzigen of aanvullen, kun je dit doen door de Documenten schrijvenmodule te gebruiken. Via Home klik je op de betreffende ronde knop 'Documenten schrijven'.

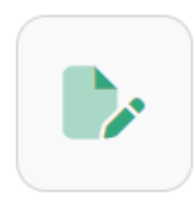

#### <span id="page-4-1"></span>4.1 Bestaand document wijzigen

Wil je de inhoud van een bestaand document wijzigen? Klik dan het document aan waarvan jij de inhoud wilt bepalen. En als het document is geopend klik je op de knop:

#### **Deblokkeren**

Wanneer het document gedeblokkeerd is, bepaal jij vanaf dat moment de inhoud van het document. Bij het tekstveld komt nu een potloodje beschikbaar waarmee je de tekstverwerker kunt openen.

Ook kun je een vinkje zetten bij verschillende extra elementen waarmee jij informatie aan het document kan toevoegen:

□ Doel □ Afbeelding □ Flowchart Z Tekst □ TVB □ Controlepunten □ Rollen □ Bijlagen Z Koppelingen

Afbeeldingen kun je ook gewoon in de tekst plaatsen. Dit werkt op dezelfde wijze als in Microsoft Word. Wil je later toch weer dat het systeem de inhoud van het document bepaalt, dan kun je de knop 'Blokkeren' aanklikken. Hierdoor neemt het systeem de regie over de inhoud van het document weer over.

#### <span id="page-4-2"></span>4.2 Extra document (of eigen informatie) toevoegen

Binnen de Documenten schrijven-module kun je ook eigen nieuwe documenten toevoegen. Dit doe je door vanaf Home op de ronde knop 'Documenten schrijven' te klikken. Vervolgens staat rechtsboven in het scherm een groen icoontje:

Het systeem vraagt je dan voor welk Handboek en in welke documentgroep (categorie) je het nieuwe document wilt aanmaken. Na deze te selecteren, moet je het document een code, een naam en een startdatum (geldig van) meegeven. Als je dat hebt gedaan en op Opslaan klikt, is het document aangemaakt. Je hebt de onderstaande opties om uit te kiezen.

□ Doel □ Afbeelding □ Flowchart Z Tekst □ TVB □ Controlepunten □ Rollen □ Bijlagen Z Koppelingen

Kies voor Tekst als je een tekstveld wilt aanmaken en tekst wil invoegen met een tekstverwerker. Kies Bijlagen als je (max 5) bestanden wilt uploaden/toevoegen aan het document. Je kunt Afbeelding gebruiken om een afbeelding direct toe te voegen aan het document. Je kunt afbeeldingen eventueel ook in het tekstveld plaatsen. Dit werkt op dezelfde wijze als bij Microsoft Word.

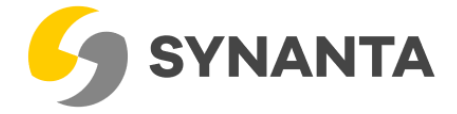

## <span id="page-5-0"></span>5. Een bestaand Handboek aanpassen

Om een al aangemaakt Handboek aan te passen of aan te vullen, kun je vanaf Home klikken op 'Virtueel handboek'. Op dat scherm staan één of meer eerder aangemaakte handboeken. Klik op het icoontje (vinkje of kruisje) of op de teller om de betreffende vragen-fase te openen en aanvullingen te doen of antwoorden te wijzigen. In onderstaand voorbeeld mist nog één antwoord bij de algemene vragen. Klik op de teller en dan wordt automatisch de vraag getoond waar het antwoord mist.

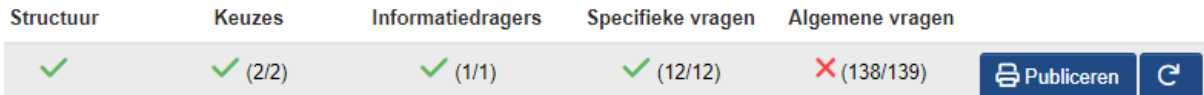

Wanneer alle vinkjes op groen staan, maar je toch een antwoord wilt wijzigen, kun je het betreffende document openen door op het groene vinkje te klikken. Je ziet dan de ingevulde vragen en kunt daarin wijzigen.

Wanneer je klaar bent, druk je wederom op 'Publiceren'. Het Handboek is dan direct bijgewerkt.

#### <span id="page-5-1"></span>5.1 Handboek verversen (updaten)

Op het scherm 'Virtueel handboek' staat naast de knop Publiceren ook een ververs/update knop:

e

Met een klik op deze knop wordt de inhoud van het bestaande handboek ververst. Dat wil zeggen dat in geval van centrale wijzigingen, de inhoud van je handboek automatisch wordt bijgewerkt. Dit kan nodig zijn als er wettelijke wijzigingen zijn, KWbN bepaalde informatie wil wijzigen of doordat Synanta op basis van gebruikerservaringen centrale aanpassingen doet in het Handboek.

Van centrale wijzigingen of vernieuwingen krijg je altijd bericht. Met de verversknop kun je jouw handboek dan dus bijwerken. Alle gemaakte keuzes en ingevulde antwoorden blijven uiteraard gehandhaafd.

Het kan zijn dat na het verversen nieuwe vragen zijn toegevoegd. Dit zie je meteen doordat een groen vinkje verandert in een rood kruisje en er wordt aangegeven hoeveel nieuwe vragen je nog moet invullen.

## <span id="page-5-2"></span>6. Een extra handboek maken

Als gebruiker kun je zelf extra handboeken aanmaken. Het is dus mogelijk om meer handboeken actief te hebben in het systeem.

Dit doe je door via Home te klikken op 'Beheer' en dan op het eerste tabblad [Handboeken] rechtsboven te klikken op het volgende icoontje:

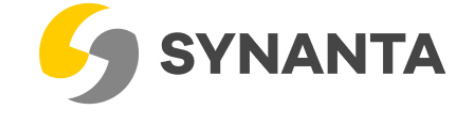

Nu kies je welk soort 'handboek' je wilt maken. Kies voor de rechtse optie (op basis van een kennisbank). Daar selecteer je vervolgens of je een nieuw leeg handboek (d.w.z. een nieuw handboek) wilt maken óf je selecteert een eerder gemaakt handboek door op de regel te klikken.

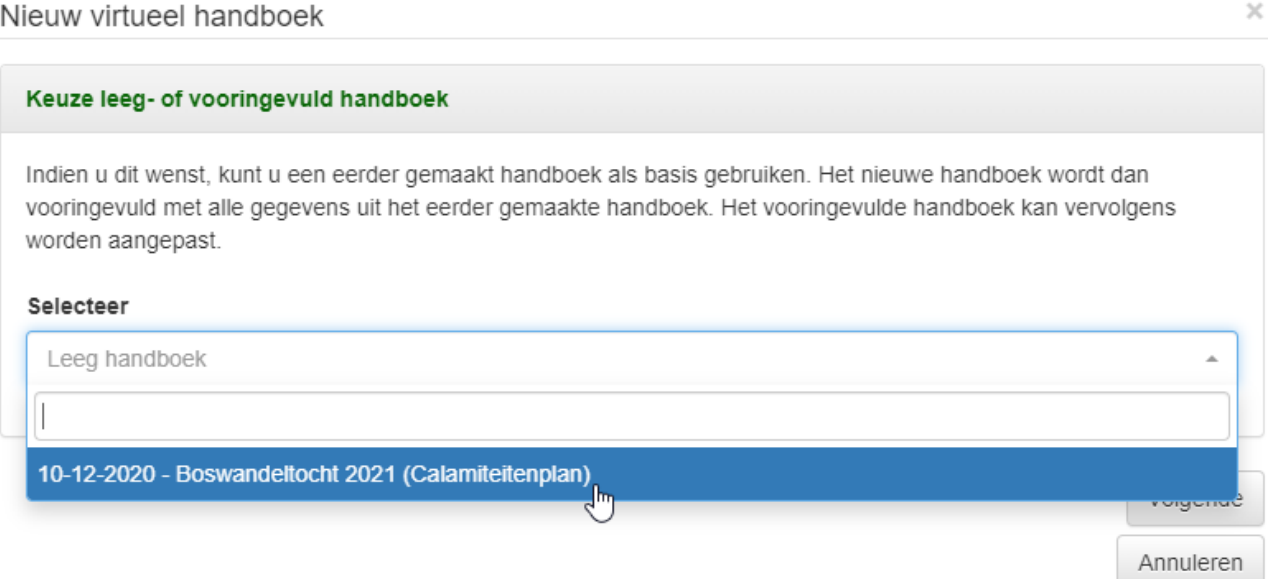

Als je hiervoor kiest, worden de documenten, keuzes, antwoorden etc. automatisch ingevuld op basis van het gekozen handboek. Je maakt dus eigenlijk een kopie van een eerder gemaakt handboek. Voer vervolgens de gewenste handboeknaam in (naam handboek). En vul de geldigheidsdatum in (de datum van vandaag). Klik op Volgende en Voltooien.

Nu heb je een extra handboek aangemaakt. De werking is exact hetzelfde als bij de eerder aangemaakte handboeken.

## <span id="page-6-0"></span>7. Hulp nodig?

Is deze handleiding onvoldoende duidelijk op bepaalde aspecten of heb je een andere vraag, neem dan gerust contact op.

Voor inhoudelijke vragen over het handboek en andere KWbN gerelateerde zaken kun je contact opnemen met KWbN: [info@kwbn.nl](mailto:info@kwbn.nl)

Voor technische vragen die gaan over het systeem, registreren/inloggen, bepaalde acties in het systeem etc. neem je contact op met Synanta: [info@synanta.nl.](mailto:info@synanta.nl)

*Cross Approach® en Synanta® zijn geregistreerde merken van Synanta BV.*